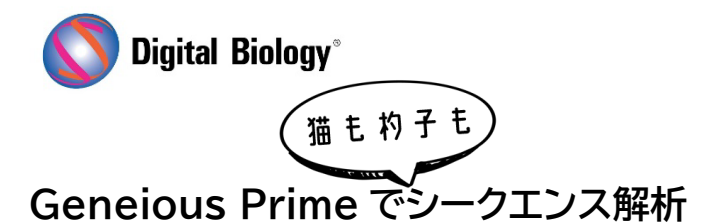

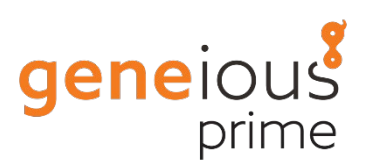

## **第 20 回 CRISPR 編集結果の解析(その 3)**

Analyze CRISPR Editing Results ツールにより、CRISPR 編集実験から得られた NGS リード をアラインメント、クラスタリング、解析し、バリアントの頻度やタンパク質への影響を判断することが できます。CRISPR 解析[\(その1](https://www.digital-biology.co.jp/html/japanese/mail/TDBNews2023_04/BMA.pdf)[、その2\)](https://www.digital-biology.co.jp/html/japanese/mail/TDBNews2023_05/BMA.pdf) 最後の今回(その 3)は、解析結果の解釈についてご紹介し ます。

チュートリアルデータでは Analyze CRISPR Editing Results ツールによる解析の終了後、Apc Reference CRISPR Variants for Sample Reads (trimmed) (merged) というコンティ グドキュメントが作成されるはずです。通常のリファレンスマッピングで用いられる map to reference の出力結果と似ていますが、各リードがリファレンス配列にマッピングされるのではなく、 以下のスクリーンショットに示すように、各クラスターの代表 1 つだけがマッピングされています。

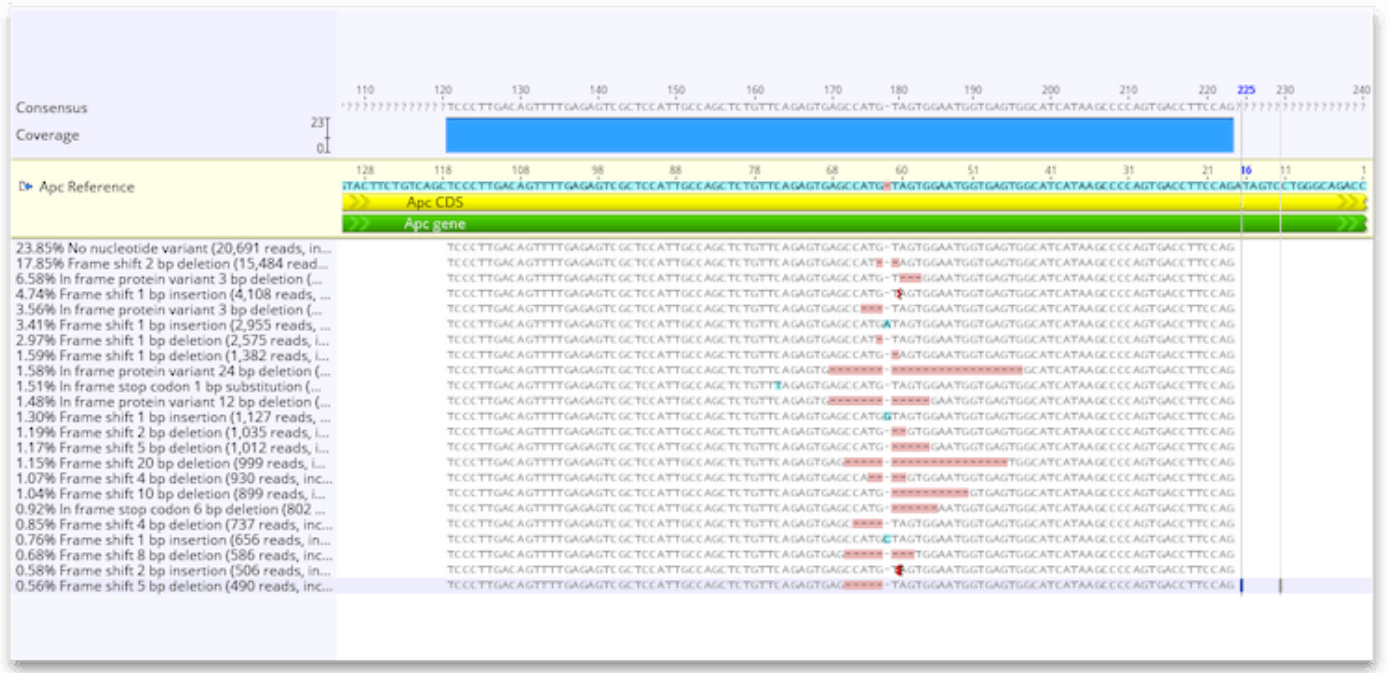

マッピングされた配列の名称は以下のような形式となっています。

バリアント頻度% バリアント効果 (クラスター内の総リード数, クラスター内の推定シークエンシング エラーを含むリード数)

例 : 17.85% Frame shift 2 bp deletion (15,484 reads, including 483 with sequencing errors)

今回は解析設定時の Variants of Interest の設定により、カットサイトと思われる位置の上/下流 50 bp のみを表示するようにトリミングされています。この領域はリードを同一のクラスターにまと めるために使用され、この領域外のバリアントは考慮されていません。

Geneious は、バリアントの多い位置をもとにカットサイトを自動的に決定します。アルゴリズムの詳 細については、[Geneious Prime](https://manual.geneious.com/en/latest/15-CRISPR.html#algorithm-overview) User Manual(英語版)をご参照ください。

バリアントなしのリードの割合とノックアウトバリアントのリードの割合など、データセット全体の結果 は、Description of the Contig document に表示されています。より詳細な結果については、 ドキュメントの **Info** タブで確認することができます。

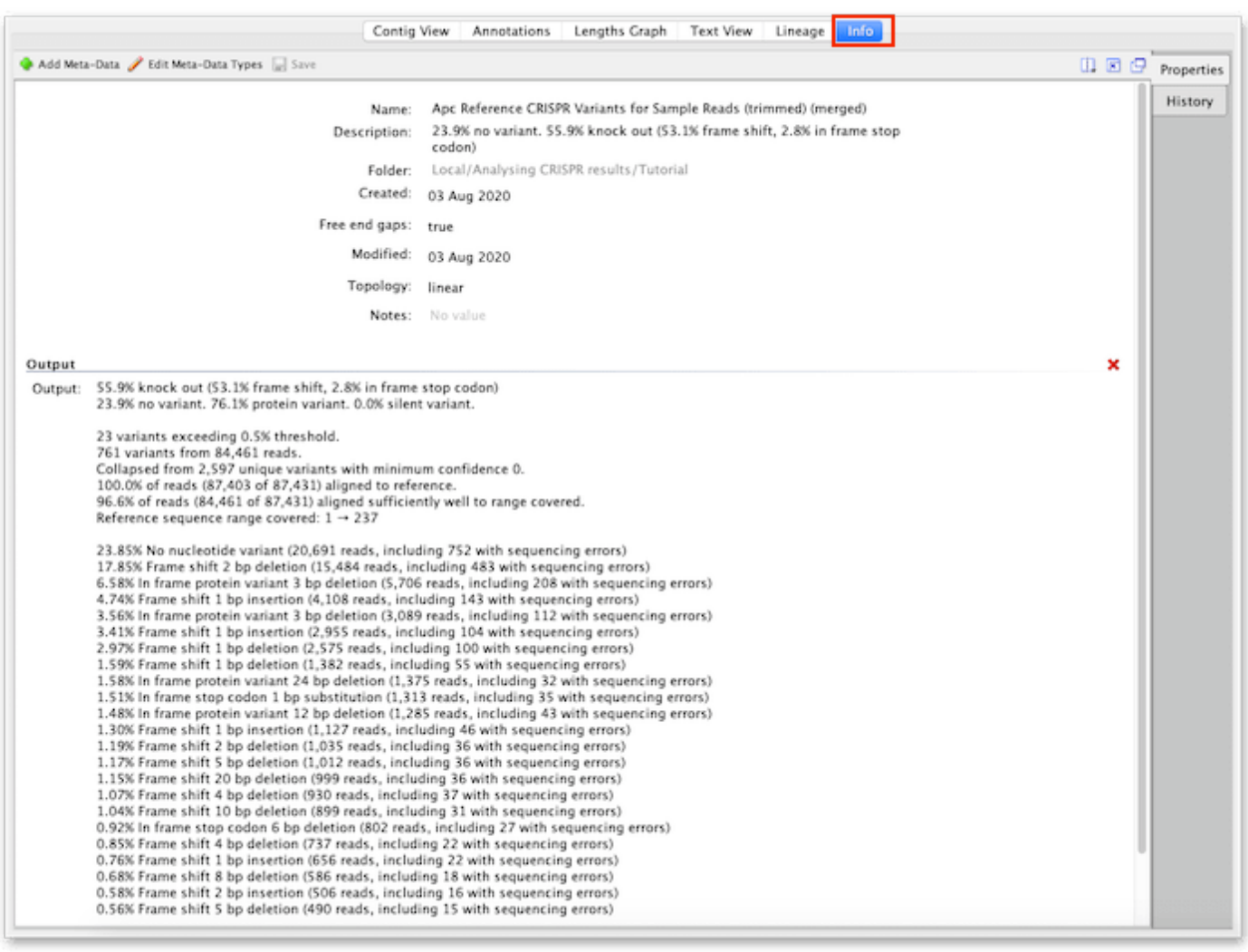

結果はビューアーの上の Annotations タブを表示することにより、表形式で出力することもでき ます。各代表配列には、効果、頻度、バリアント塩基などのバリアントの統計情報を含むバリアントのア ノテーション(シークエンスビューアーのデフォルトではオフになっています)が表示されます。この情 報は、Annotations テーブルで表示することができ、.csv フォーマットでエクスポートすることがで きます。

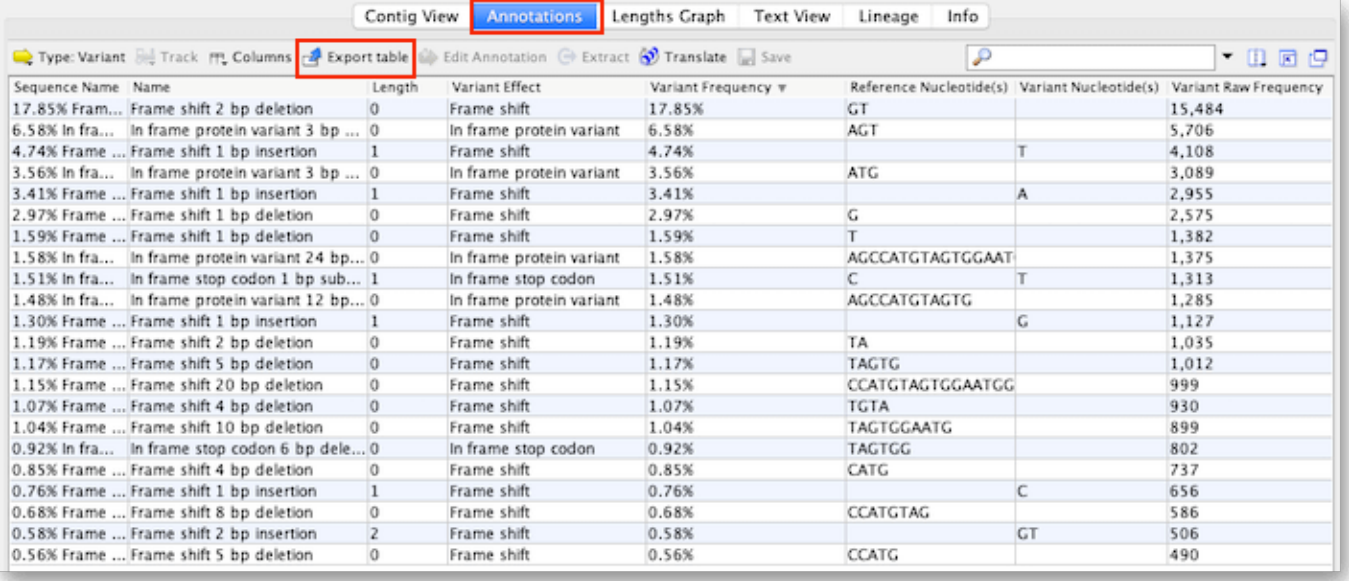

Geneious 製品概要・フリートライアルリクエストについて[はこちら](https://www.digital-biology.co.jp/allianced/products/geneious/)

『Geneious Prime でシークエンス解析』 の過去の記事[はこちらでチェック!](https://www2.digital-biology.co.jp/l/219132/2022-03-24/yl94cn)

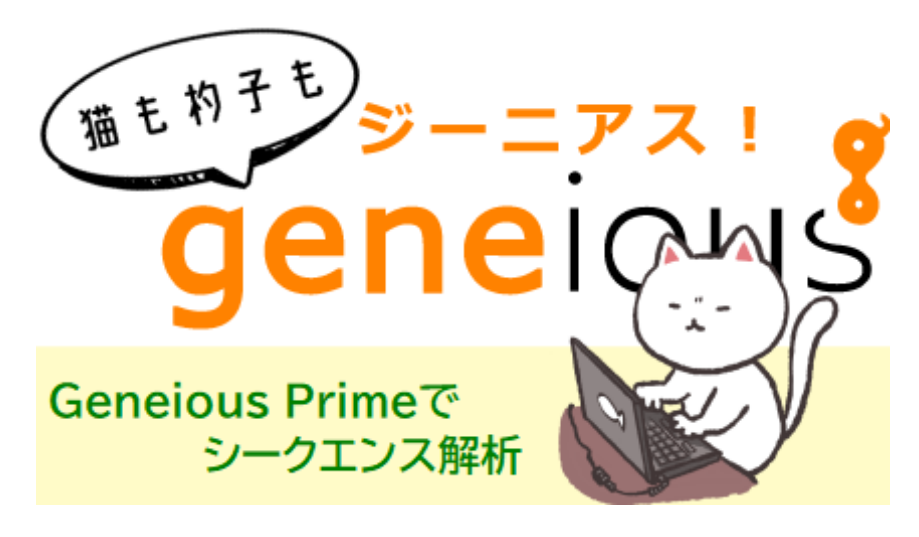

TDB News 6.2023 トミーデジタルバイオロジー株式会社 Phone 03-6240-0843 Fax 03-6240-0461